# User Guide

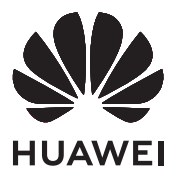

### **Contents**

**[About this document](#page-2-0) [Appearance and ports of the monitor](#page-3-0) Powering on and off the monitor [Adjusting the angle and height of the monitor](#page-7-0) [Wireless projection \(only supported by HSN-CBA](#page-8-0) monitors) [Connecting the monitor to a wireless network \(only](#page-11-0) supported by HSN-CBA monitors) [Connecting the monitor with a cable](#page-12-0) [Connecting a Bluetooth keyboard or mouse \(only supported](#page-15-0) by HSN-CBA monitors) [Setting the OSD menu of the monitor](#page-16-0) [FAQs](#page-17-0) [Safety information](#page-18-0) [Legal Notice](#page-22-0)**

### <span id="page-2-0"></span>**About this document**

Please read this document first before you begin using the device.

Some components mentioned in the document may not be included with the device and you need to purchase them separately. Some features described in this document are only available when they are used together with other components. The figures and Graphical User Interfaces (GUIs) in this document may be different from the actual ones and all figures are for reference only.

### <span id="page-3-0"></span>**Appearance and ports of the monitor**

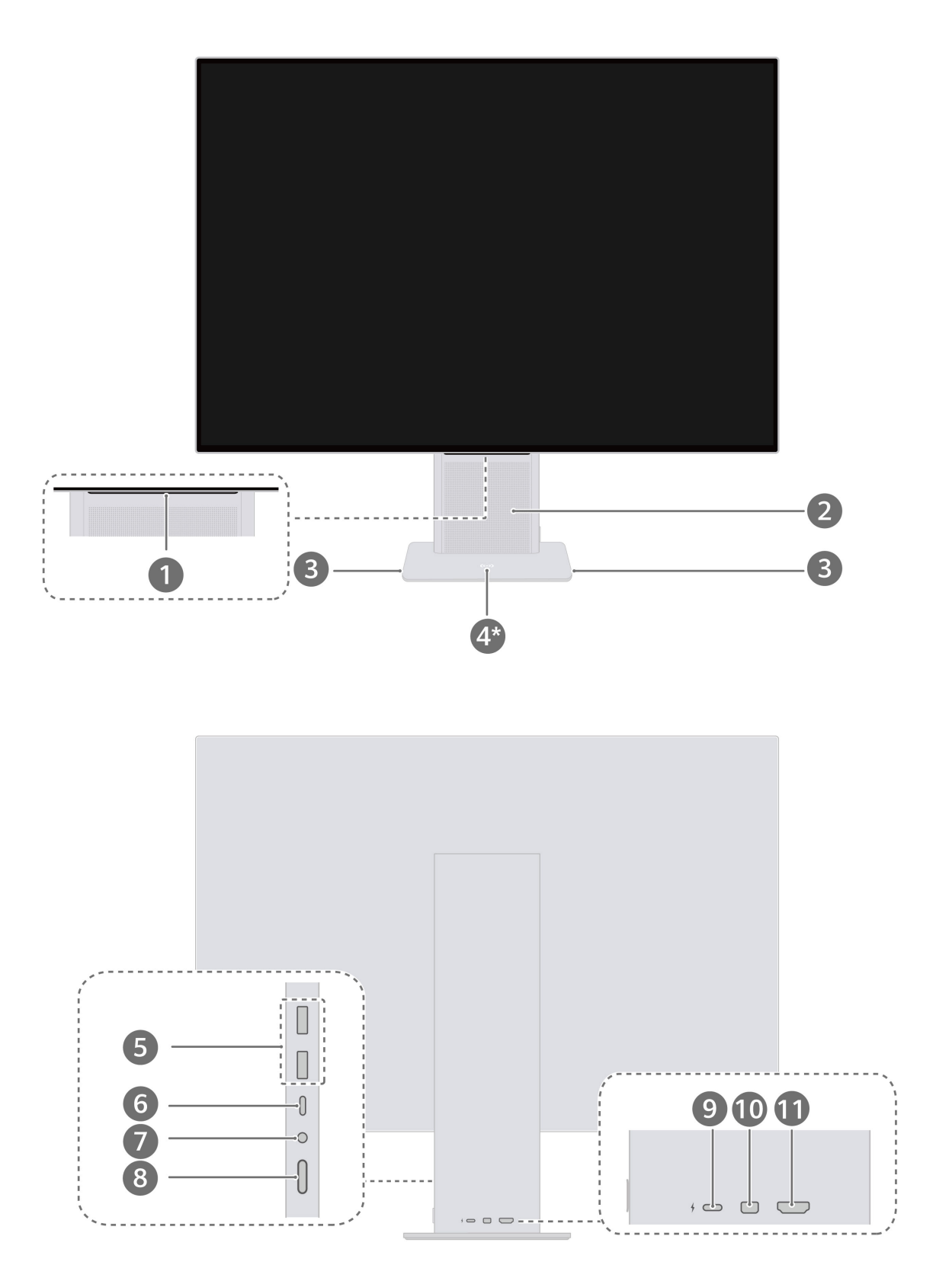

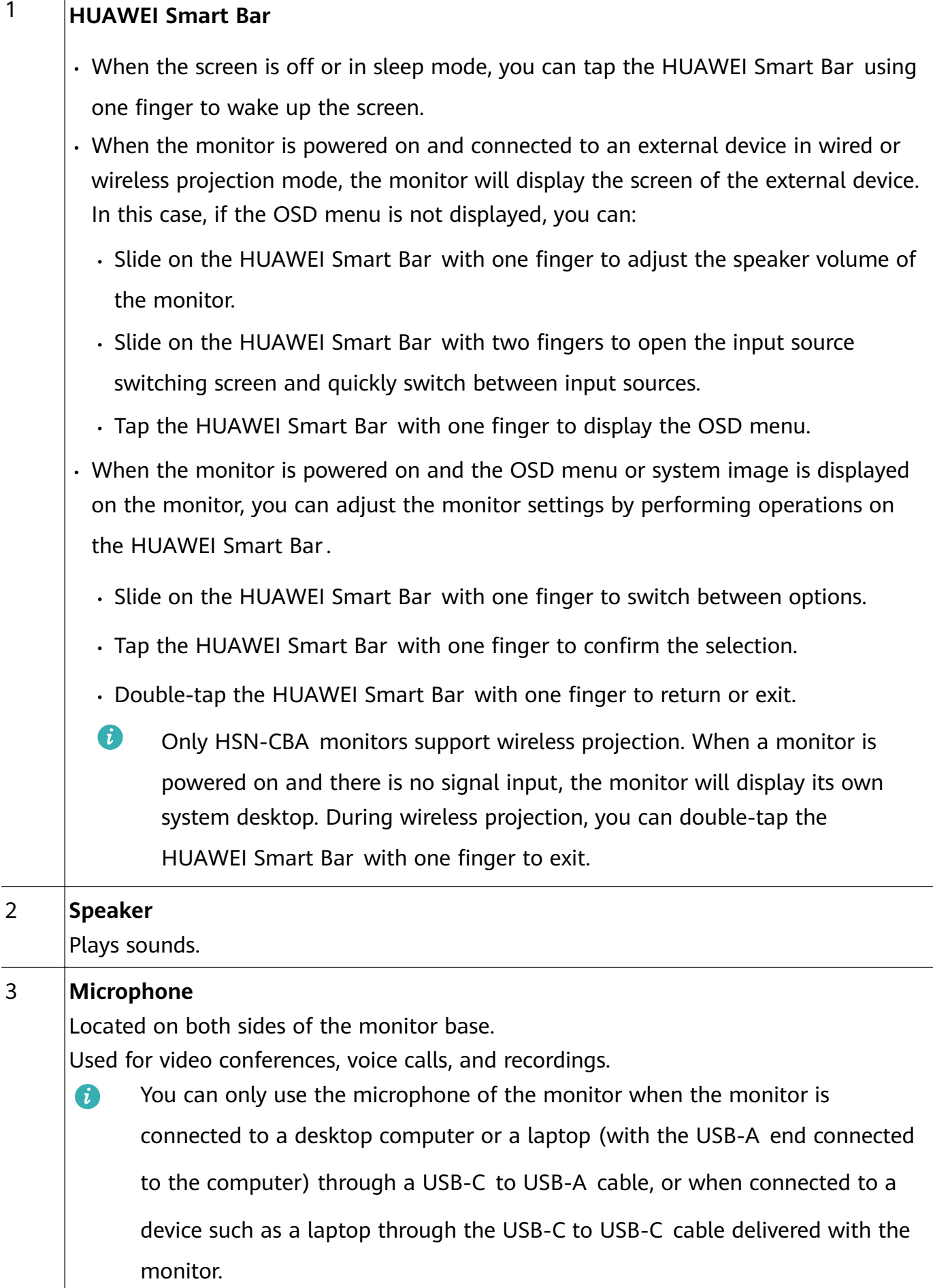

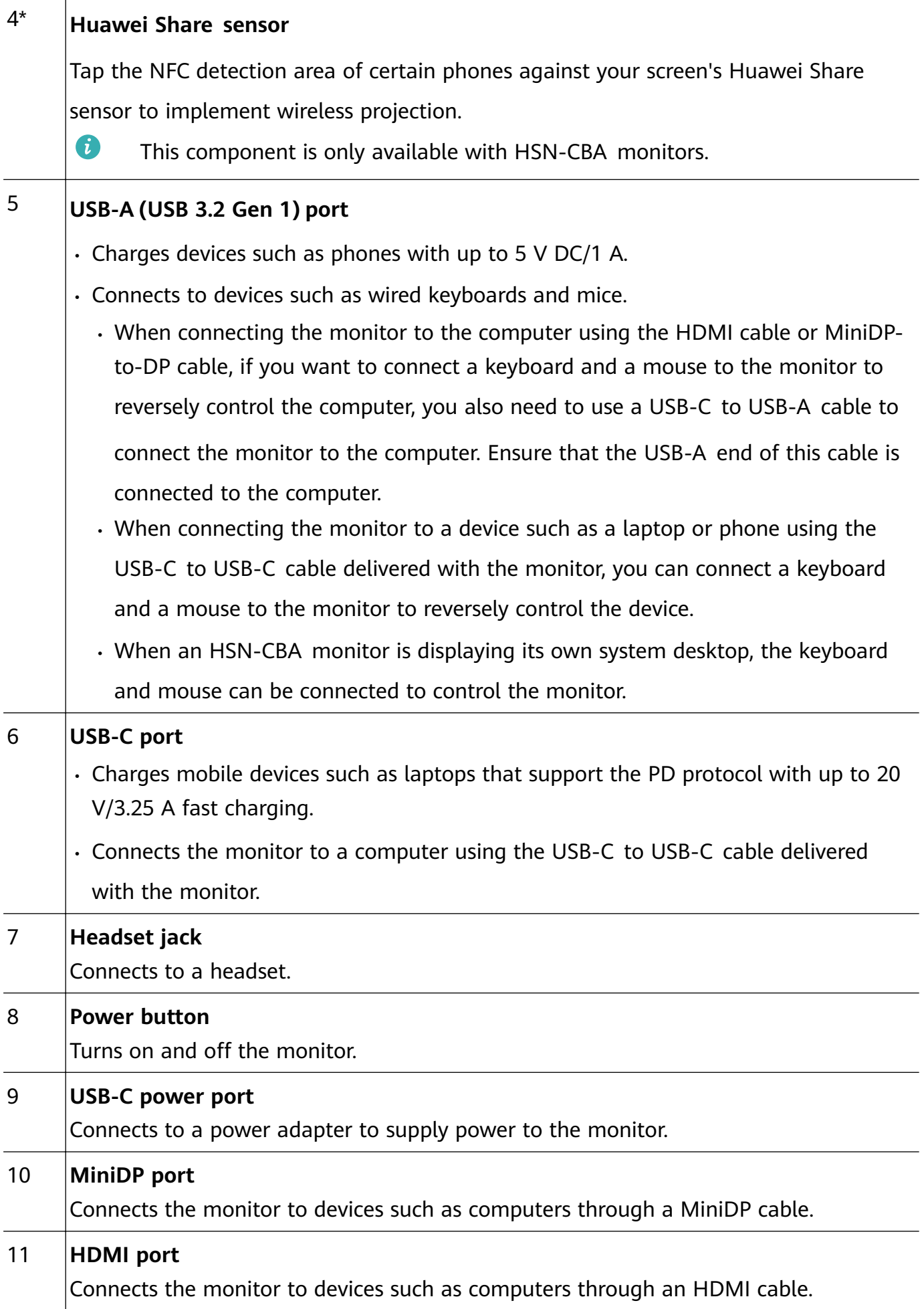

### <span id="page-6-0"></span>**Powering on and off the monitor**

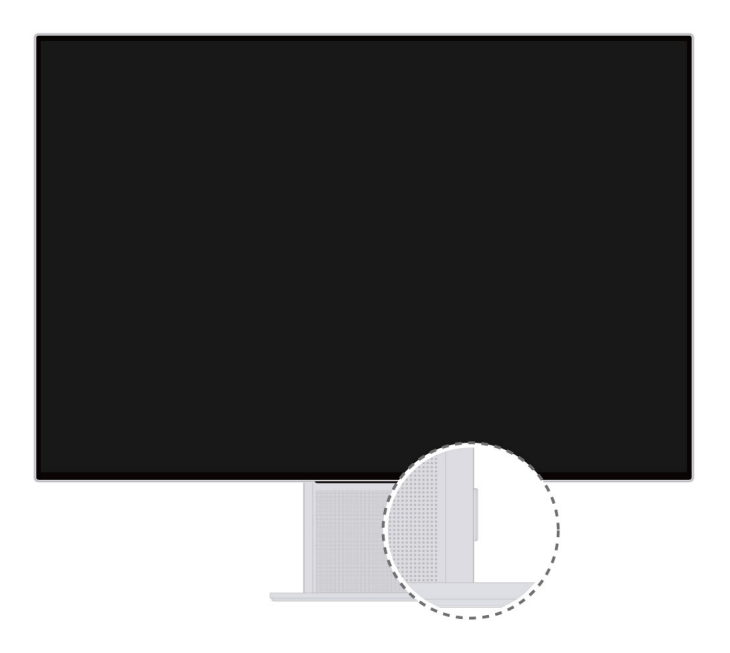

- When the monitor is powered off, the screen is turned off, or the monitor is in sleep mode, you can press the power button to power on the monitor.
- When the monitor is powered on, you can press and hold the power button for more than 3s to power off the monitor.
- When the screen is on, you can press the power button to turn off the screen.
- When the monitor is powered on but there is no signal input, the monitor will automatically enter sleep mode.

After power saving mode is enabled for an HSN-CBA monitor, the monitor will automatically enter deep sleep mode and disable Wi-Fi and Bluetooth when the monitor is powered on but there is no signal input. To enable power saving mode, tap the HUAWEI Smart Bar with one finger when the device is powered on and there is

signal input, open the OSD menu, and go to  $\overline{\textcircled{3}}$  >  $\overline{\textcircled{4}}$ .

## <span id="page-7-0"></span>**Adjusting the angle and height of the monitor**

Hold the monitor panel with both hands, rotate the panel to adjust the angle, and move the panel up and down to adjust its height.

It can tilt downward up to 5° ( $\pm$ 2°) and tilt upward up to 18° ( $\pm$ 2°). The height can be adjusted by 110 mm (±5 mm).

**A** To avoid damaging the screen, do not press the screen with excessive force when adjusting the angle and height of the monitor or moving the monitor.

# <span id="page-8-0"></span>**Wireless projection (only supported by HSN-CBA monitors)**

The screen of a phone or computer can be quickly projected without cables to the monitor, giving users a cross-screen experience.

#### **Projecting a phone's screen**

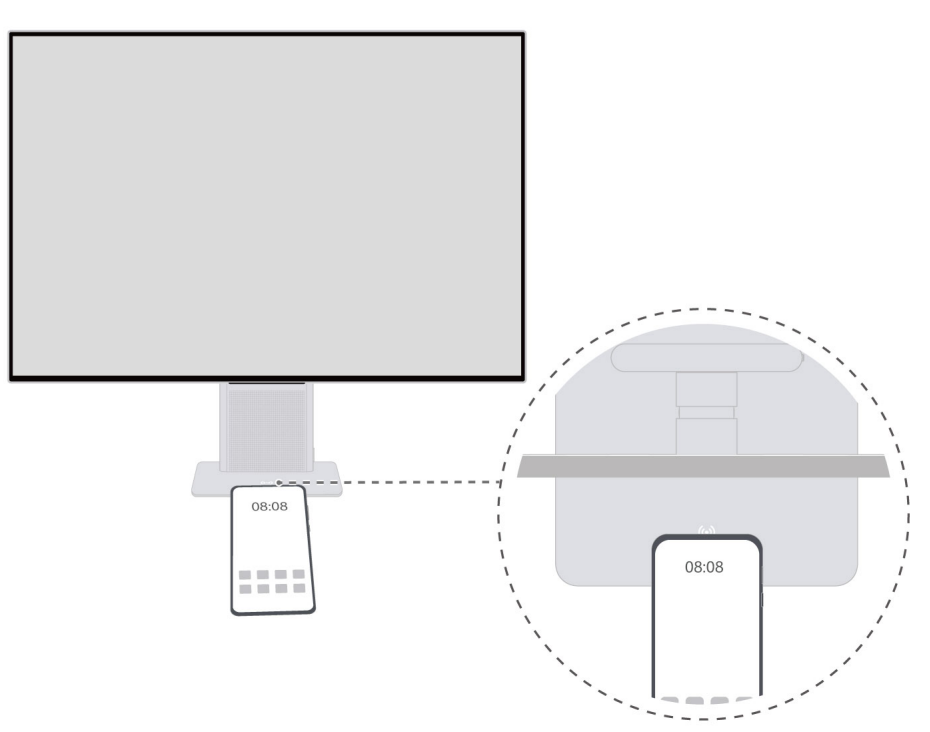

- **1** Turn on NFC, Wi-Fi, and Bluetooth in the notification panel of a phone.
- **2** When the monitor is powered on and the phone screen is unlocked, tap your phone's NFC

detection area against  $(\bullet)$  on the center of the monitor base until the phone rings or vibrates. Then move the phone away and follow the onscreen instructions.

**3** The phone's screen is then projected to the monitor. When you operate the phone, the phone's screen will be synced to the monitor.

- $\bullet$   $\bullet$  This feature is only supported by certain Huawei phones that support NFC or wireless projection.
	- If your phone is running an earlier version, you may need to connect your phone to the same Wi-Fi network as the monitor before projecting your phone's screen to the monitor. Follow the onscreen instructions to finish connecting. To enjoy a better experience with this feature, update your phone to the latest version.
	- If your phone's screen cannot be projected through one-touch projection, enable  $\Box$ in the notification panel of your phone, search for nearby devices, select your wireless monitor, and follow the onscreen instructions.
	- $\cdot$  If it is the first time that your phone is connected to the monitor, you may be required to enter the pairing code. In this case, perform operations as prompted.
	- If the monitor is connected to another device through a cable and the screen of the device is displayed on the monitor, you are advised to slide on the HUAWEI Smart Bar

with two fingers to switch the input source to  $\binom{1}{k}$ . After the monitor displays its own desktop, perform the preceding operations to project your phone's screen.

#### **Projecting a computer's screen**

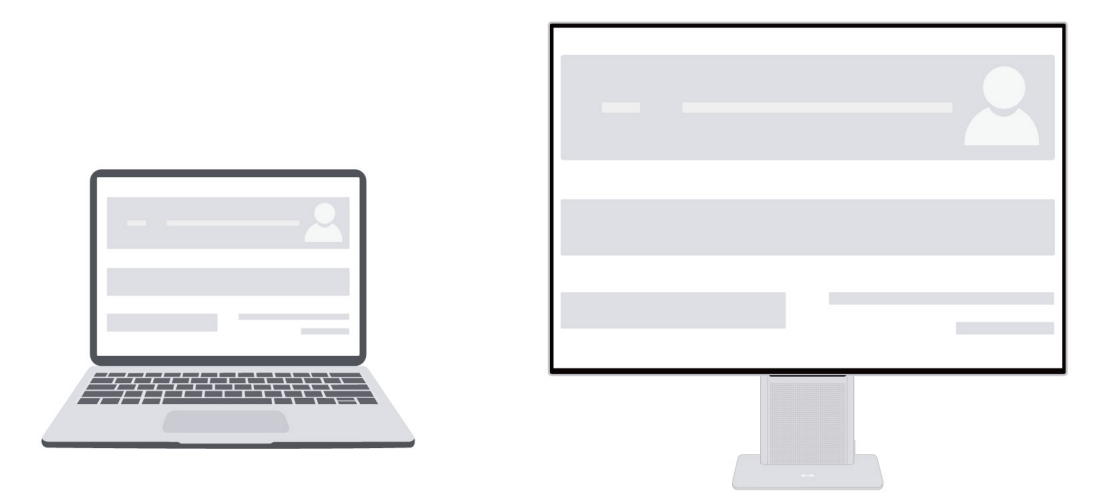

- **1** Power on both the monitor and computer.
- **2** Click  $\Box$  at the bottom of the computer desktop, click  $\Box$  to open the projection page, and connect the computer to a wireless monitor.

**1** If the  $\Box$  icon is not displayed, expand the shortcut operation area to find the icon.

- **3** On your computer, search for nearby devices, select your wireless monitor, and follow the onscreen instructions.
- **4** The computer's screen is then projected to the monitor. When you operate the computer, the computer's screen will be synced to the monitor.

Wireless projection (only supported by HSN-CBA monitors)

- **1** This feature is only available with Windows computers that support wireless projection.
	- If the monitor is connected to another device through a cable and the screen of the device is displayed on the monitor, you are advised to slide on the HUAWEI Smart Bar

with two fingers to switch the input source to  $\binom{1}{k}$ . After the monitor displays its own desktop, perform the preceding operations to project your computer's screen.

# <span id="page-11-0"></span>**Connecting the monitor to a wireless network (only supported by HSN-CBA monitors)**

- **1** Switch the monitor to no signal input to display its own system desktop.
	- If the monitor is in wireless projection mode, disconnect it from your phone or computer, or double-tap the HUAWEI Smart Bar with one finger on the monitor to exit wireless projection.
	- If the monitor is connected to an external device through a cable and the screen of the external device is being displayed on the monitor, slide on the HUAWEI Smart Bar with

two fingers to switch the input source to  $\binom{1}{k}$  to exit wired connection.

- **2** Tap the HUAWEI Smart Bar, go to  $\overline{\mathcal{Q}}$  >  $\oplus$ , and follow the onscreen instructions to finish connecting to a network.
	- If your monitor is not connected to a mouse, the Wi-Fi Network screen will display a page for installing the **AI life** app. You can use a Huawei phone to download and install the **AI life** app and use the app to finish connecting.
	- If your monitor has been connected to an external mouse, the list of available Wi-Fi

networks will be displayed after you click the  $\bigoplus$  icon. Select the corresponding Wi-Fi name to connect to the Wi-Fi network. You can also touch **AI life** under the Wi-Fi network list and follow the onscreen instructions to finish connecting using the **AI life** app.

- **1** If you are using the AI life app for the first time, you will need to sign in with your HUAWEI ID.
	- If no dialog box is displayed for discovering the monitor, tap  $+$  and then tap **Add device** at the top of the **AI life** app. The app will automatically scan for nearby devices. You can also manually add devices or scan the QR code of the monitor to add devices.
	- $\cdot$  In addition to configuring the Wi-Fi network for the monitor, you can tap the monitor icon on the **AI life** app to access the device control screen and customize some of the monitor's functions, such as changing the monitor's name.

### <span id="page-12-0"></span>**Connecting the monitor with a cable**

The device does not come with certain components and cables and you need to purchase them separately.

#### **USB-C to USB-C cable connection**

Use a cable to connect a device such as a laptop or a phone to the monitor to operate the device on the large screen of the monitor and charge the device simultaneously.

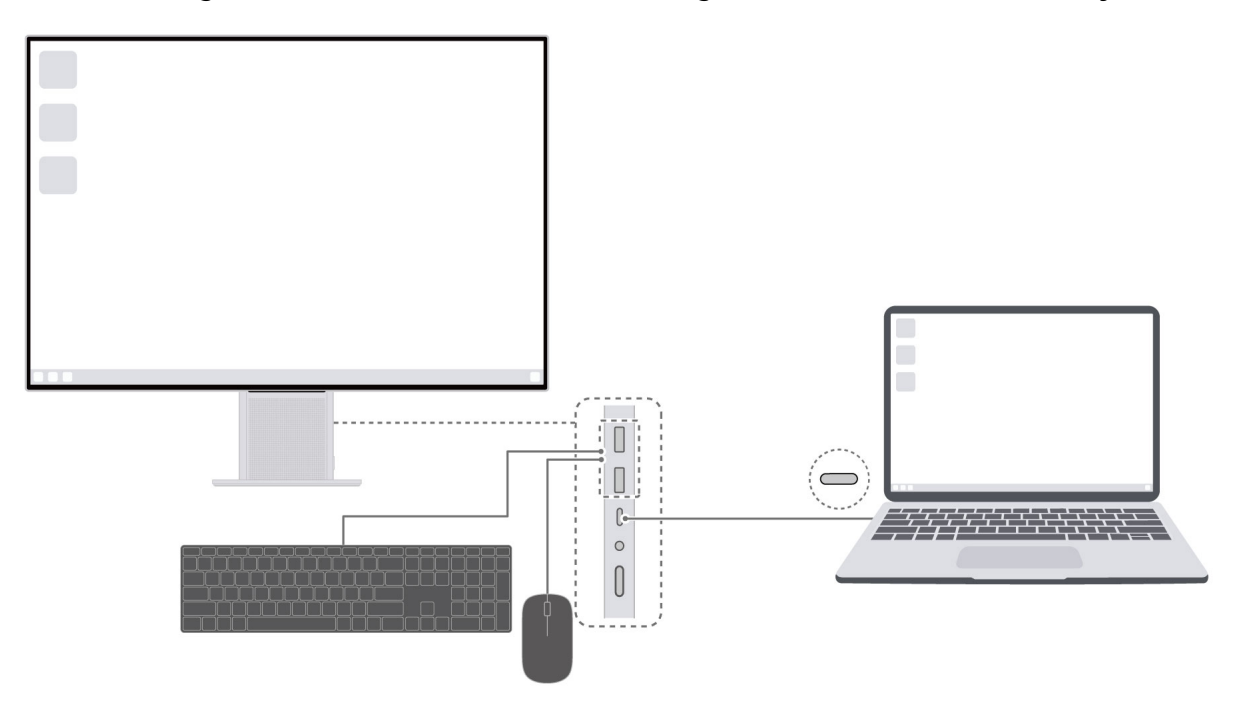

- **1** Connect one end of the USB-C to USB-C cable delivered with the monitor to the USB-C port of the monitor, and connect the other end to the USB-C port of a device such as a laptop. (The USB-C port of the connected device needs to support display, data transmission, and charging.)
- **2** Power on the monitor and the connected device. If the screen of the connected device is displayed on the monitor, it indicates that the connection is successful.
- **3** Connect a keyboard and a mouse to the USB-A ports on the monitor so that you can reversely operate the connected device on the monitor.

**1** If the screen of the connected device is not automatically displayed on the monitor,

 $\tan \n\begin{array}{c} \hline \blacktriangleright \end{array}$  and switch the input source to USB-C.

#### **HDMI cable connection**

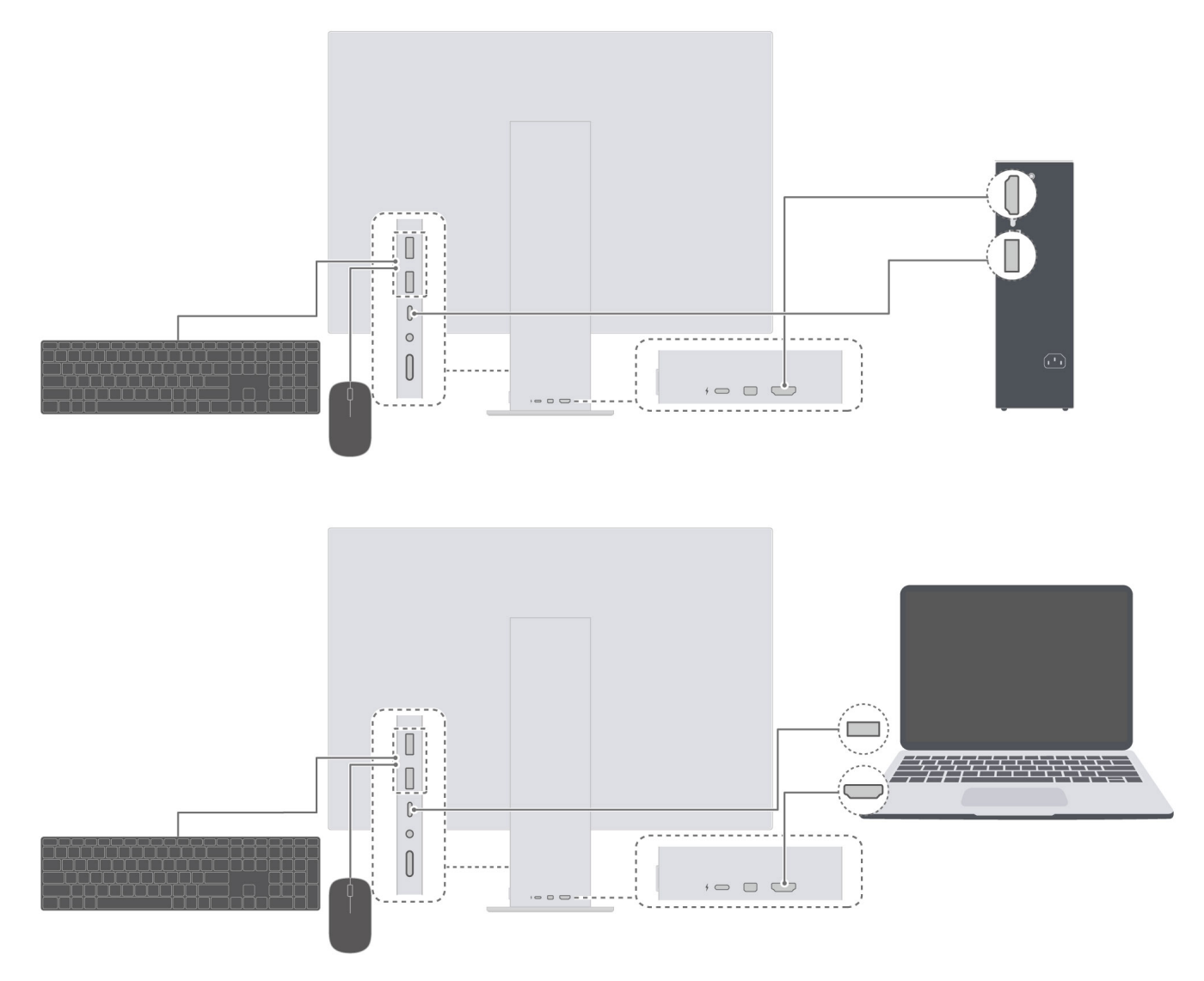

- **1** Connect one end of an HDMI cable to the HDMI port on a computer and the other end to the HDMI port on the monitor.
- **2** Connect devices such as a keyboard and a mouse as required. To connect such a device to a monitor, connect the USB-A end of a USB-C to USB-A cable to the computer and the other end to the monitor.
- **3** Power on both the monitor and computer and wait a moment. If the system desktop of the computer is displayed on the monitor, it indicates that the connection is successful.
	- **f** For monitors of certain models, the system desktop of the monitor may be displayed when the monitor is powered on for the first time. You can switch the input source to HDMI as prompted to access the system desktop of the computer. After you power on the monitor again, the system desktop of the computer will be automatically displayed on the monitor.

#### **MiniDP-to-DP cable connection**

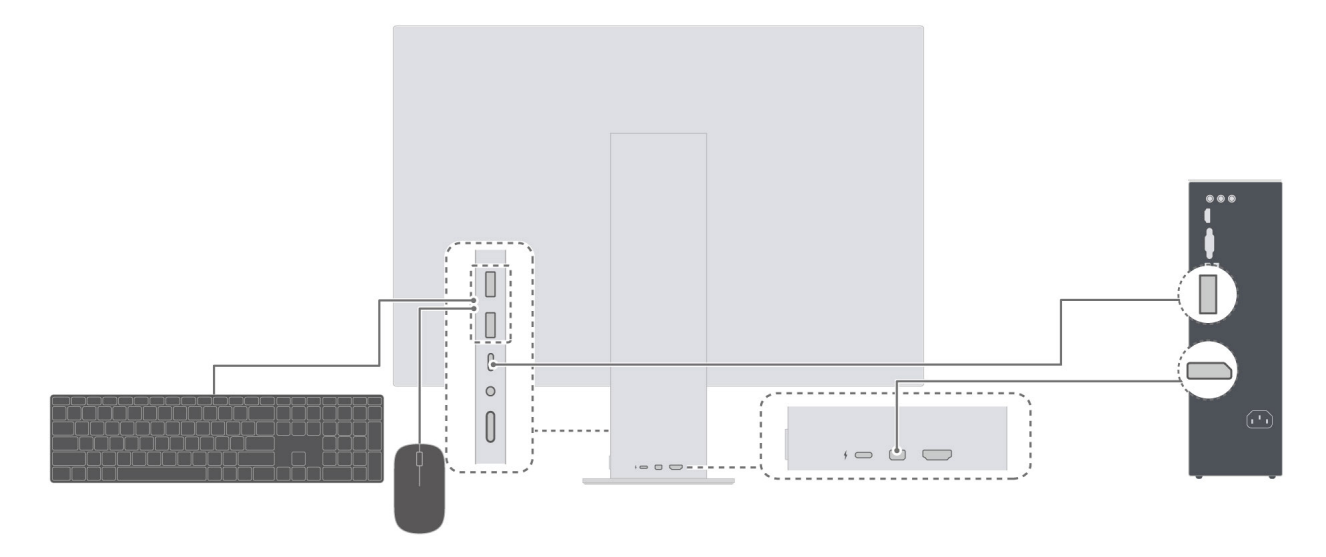

- **1** Connect the MiniDP end of the MiniDP-to-DP cable to the monitor and connect the DP end to the desktop computer.
- **2** Connect devices such as a keyboard and a mouse as required. To connect such a device to a monitor, connect the USB-A end of a USB-C to USB-A cable to the desktop and the other end to the monitor.
- **3** Power on both the monitor and desktop computer and wait a moment. If the system desktop of the computer is displayed on the monitor, it indicates that the connection is successful.
	- **f** For monitors of certain models, the system desktop of the monitor may be displayed when the monitor is powered on for the first time. You can switch the input source to MiniDP as prompted to access the system desktop of the computer. After you power on the monitor again, the system desktop of the computer will be automatically displayed on the monitor.

# <span id="page-15-0"></span>**Connecting a Bluetooth keyboard or mouse (only supported by HSN-CBA monitors)**

HSN-CBA monitors support Bluetooth and therefore can be connected to a Bluetooth keyboard or mouse.

**1** When the monitor displays its own system desktop, tap the HUAWEI Smart Bar and go to

 $\overline{\text{Q}}$  >  $\overline{\text{R}}$ . The monitor will then search for nearby Bluetooth devices.

**1** If the monitor displays the screen of an external device, slide on the

HUAWEI Smart Bar with two fingers and switch the input source to  $\circled{}$ . The system desktop of the monitor will then be displayed.

- **2** Turn on the Bluetooth switch of the keyboard and mouse so that they can be detected.
- **3** Select your Bluetooth device on the monitor. After the connection is established, you can use the Bluetooth mouse and keyboard to operate the monitor. Alternatively, you can reversely operate the external device connected to the monitor in the following scenarios:
	- A phone is projected to the monitor through wireless projection. (Note that if the system version of a phone is low, the phone may not support reverse operations using the Bluetooth keyboard and mouse.)
	- A device such as a phone or laptop is connected to the monitor through the USB-C to USB-C cable delivered with the monitor.
	- A computer is connected to the monitor through an HDMI cable and a USB-C to USB-A cable, or through a MiniDP to DP cable and a USB-C to USB-A cable. (The USB-A end of the USB-C to USB-A cable must be connected to the computer.).

### <span id="page-16-0"></span>**Setting the OSD menu of the monitor**

- **1** When the monitor is powered on, connect the monitor to an external device in wired or wireless projection mode. When the monitor displays the screen of the external device, tap the HUAWEI Smart Bar with one finger to open the OSD menu.
- **2** Set the OSD menu by following the instructions on the gestures of the HUAWEI Smart Bar.
- **3** After finishing setting the OSD menu, double-tap the HUAWEI Smart Bar to exit the OSD menu. Alternatively, wait a moment for the OSD menu to automatically exit.

#### **OSD menu descriptions**

The OSD menu varies depending on the monitor model.

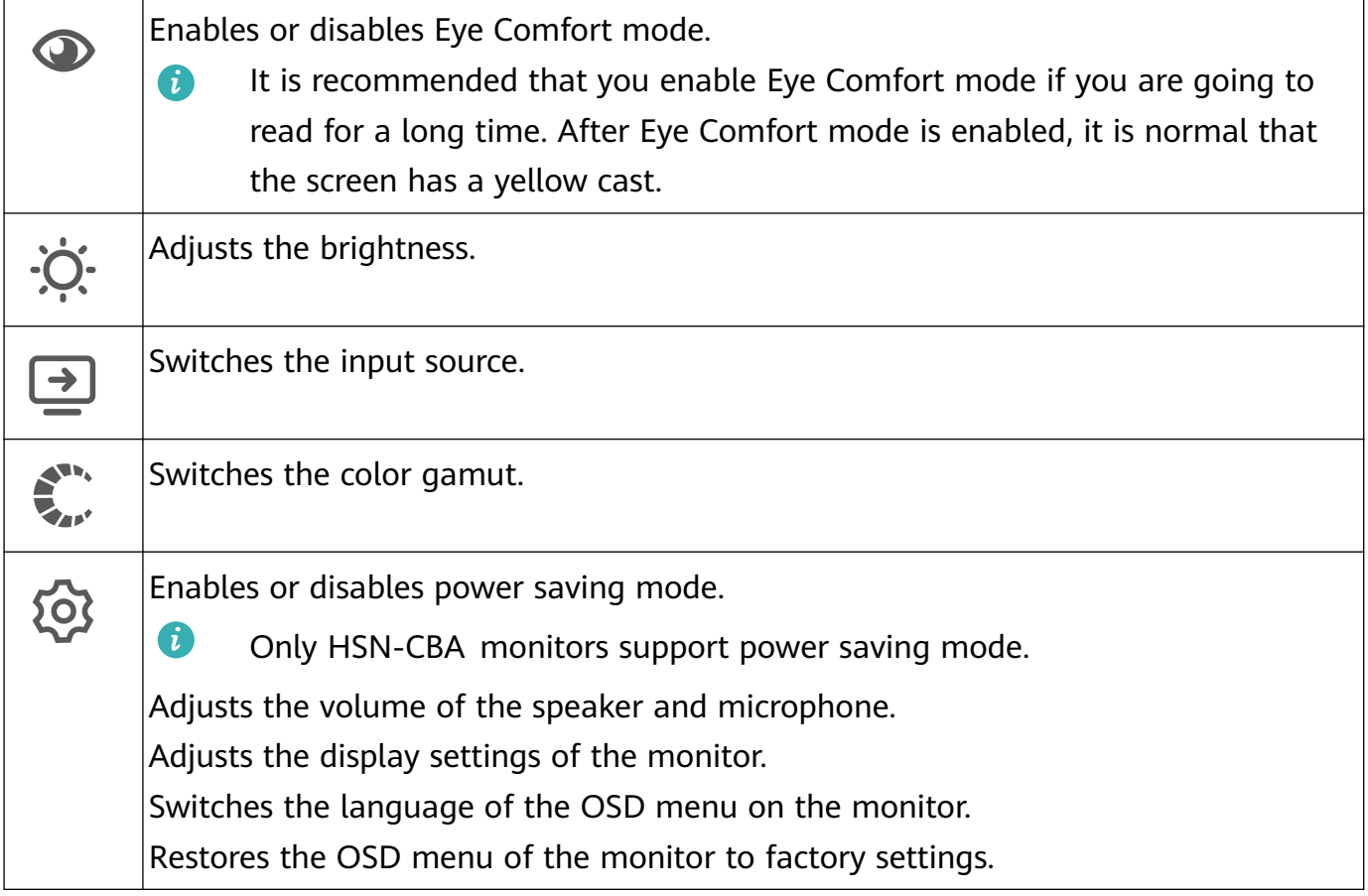

## <span id="page-17-0"></span>**FAQs**

#### **The monitor cannot be powered on**

Check whether the power cable is connected to the monitor and the power socket correctly.

#### **No image is displayed on the monitor in wired projection**

- Check whether all cables are connected correctly.
- Check whether all devices such as the monitor and computer are powered on.
- Check whether the HDMI or DP cable is damaged.
- If the preceding problems do not occur, restart the monitor and check whether images can be properly displayed on the monitor.

#### **The screen is too bright or dark**

Open the settings menu of the monitor and adjust the screen brightness and contrast.

#### **The screen color is abnormal**

- Check whether the HDMI or DP cable is damaged. For example, check whether the pins are twisted.
- Open the settings menu of the monitor and adjust the color temperature.

## <span id="page-18-0"></span>**Safety information**

This section contains important information about the operation of your device. It also contains information about how to use the device safely. Read this information carefully before using your device.

#### **Electronic device**

Do not use your device if using the device is prohibited. Do not use the device if doing so causes danger or interference with other electronic devices.

#### **Interference with medical equipment**

- Follow rules and regulations set forth by hospitals and health care facilities. Do not use your device where prohibited.
- $\cdot$  Some wireless devices may affect the performance of hearing aids or pacemakers. Consult your service provider for more information.
- Pacemaker manufacturers recommend that a minimum distance of 15 cm be maintained between a device and a pacemaker to prevent potential interference with the pacemaker. If using a pacemaker, hold the device on the side opposite the pacemaker and do not carry the device in your front pocket.
- Please consult your doctor and the device manufacturer to determine if using your device may interfere with the operation of your medical device.

#### **Protecting your hearing when using a headset**

- $\Delta$  To prevent possible hearing damage, do not listen at high volume levels for long periods.
- Using a headset at high volumes may damage your hearing. To reduce this risk, lower the headset volume to a safe and comfortable level.

#### **Areas with flammables and explosives**

- $\cdot$  Do not use the device where flammables or explosives are stored (in a gas station, oil depot, or chemical plant, for example). Using your device in these environments increases the risk of explosion or fire. In addition, follow the instructions indicated in text or symbols.
- $\cdot$  Do not store or transport the device in containers with flammable liquids, gases, or explosives.

#### **Operating environment**

- Avoid dusty, damp, or dirty environments. Avoid magnetic fields. Using the device in these environments may result in circuit malfunctions.
- Before connecting and disconnecting cables, stop using the device and disconnect it from the power supply. Ensure that your hands are dry during operation.
- During thunderstorms, power off your device and remove all cables connected to it to protect against lightning strikes.
- Do not use your device during thunderstorms to protect your device against any danger caused by lightning.
- $\cdot$  Ideal operating temperatures are 0 °C to 35 °C. Ideal storage temperatures are -10 °C to +45 °C. Extreme heat or cold may damage your device or accessories.
- To protect your device or accessories from fire or electrical shock hazards, avoid rain and moisture.
- $\cdot$  Keep the device away from sources of heat and fire, such as a heater, microwave oven, stove, water heater, radiator, or candle.
- Stop using your device or applications for a while if the device is overheated. If skin is exposed to an overheated device for an extended period, low temperature burn symptoms, such as red spots and darker pigmentation, may occur.
- Do not allow children or pets to bite or suck the device or accessories. Doing so may result in damage or explosion.
- Observe local laws and regulations, and respect the privacy and legal rights of others.
- Do not place any object, such as a candle or a water container, on the device. If any foreign object or liquid enters the device, immediately stop using it, power it off, and remove all cables connected to it. Then, contact a Huawei authorized service center.

#### **Child's safety**

- Comply with all precautions with regard to child's safety. Letting children play with the device or its accessories may be dangerous. The device includes detachable parts that may present a choking hazard. Keep away from children.
- The device and its accessories are not intended for use by children. Children should only use the device with adult supervision.

#### **Accessories**

- $\cdot$  Using an unapproved or incompatible power adapter, charger or battery may cause fire, explosion or other hazards.
- Choose only accessories approved for use with this model by the device manufacturer. The use of any other types of accessories may void the warranty, may violate local regulations and laws, and may be dangerous. Please contact your retailer for information about the availability of approved accessories in your area.

#### **Power adapter safety**

- The power plug is intended to serve as a disconnect device.
- For pluggable devices, the socket-outlet shall be installed near the devices and shall be easily accessible.
- Unplug the power adapter from electrical outlets and the device when not in use.
- If the power cable is damaged (for example, the cord is exposed or broken), or the plug loosens, stop using it at once. Continued use may lead to electric shocks, short circuits, or fire.
- Do not touch the power cord with wet hands or pull the power cord to disconnect the power adapter.
- Do not touch the device or the power adapter with wet hands. Doing so may lead to short circuits, malfunctions, or electric shocks.

#### **Cleaning and maintenance**

- Keep the device and accessories dry. Do not attempt to dry it with an external heat source, such as a microwave oven or hair dryer.
- Do not expose your device or accessories to extreme heat or cold. These environments may interfere with proper function and may lead to fire or explosion.
- Avoid collision, which may lead to device malfunctions, overheating, fire, or explosion.
- Before you clean or maintain the device, stop using it, stop all applications, and disconnect all cables connected to it.
- Do not use any chemical detergent, powder, or other chemical agents (such as alcohol and benzene) to clean the device or accessories. These substances may cause damage to parts or present a fire hazard. Use a clean, soft, and dry cloth to clean the device and accessories.
- Do not dismantle or remanufacture the device and its accessories. This voids the warranty and releases the manufacturer from liability for damage. In case of damage, contact a Huawei authorized service center for assistance or repair.
- If the device screen is broken in a collision, immediately stop using the device. Do not touch or attempt to remove the broken parts. Promptly contact a Huawei authorized service center.

#### **Disposal and recycling information**

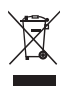

The symbol on the product, battery, literature, or packaging means that the products and batteries should be taken to separate waste collection points designated by local authorities at the end of the lifespan. This will ensure that EEE waste is recycled and treated in a manner that conserves valuable materials and protects human health and the environment.

For more information, please contact your local authorities, retailer, or household waste disposal service or visit the website https://consumer.huawei.com/en/.

#### **Reduction of hazardous substances**

This device and its electrical accessories comply with local applicable rules on the restriction of the use of certain hazardous substances in electrical and electronic equipment, such as EU REACH regulation, RoHS and Batteries (where included) directive. For declarations of

conformity about REACH and RoHS, please visit the website https://consumer.huawei.com/certification.

#### **Restrictions in Norway**

Use of this radio equipment is not allowed in the geographical area within a radius of 20 km from the center of Ny-Ålesund, Svalbard.

### <span id="page-22-0"></span>**Legal Notice**

#### **Copyright © Huawei 2021. All rights reserved.**

The product described in this manual may include copyrighted software of Huawei and possible licensors. Customers shall not in any manner reproduce, distribute, modify, decompile, disassemble, decrypt, extract, reverse engineer, lease, assign, or sublicense the said software, unless such restrictions are prohibited by applicable laws or such actions are approved by respective copyright holders.

#### **Trademarks and Permissions**

The *Bluetooth*® word mark and logos are registered trademarks owned by *Bluetooth SIG, Inc.* and any use of such marks by Huawei Technologies Co., Ltd. is under license. Huawei Device Co., Ltd. is an affiliate of Huawei Technologies Co., Ltd.

Wi-Fi® , the Wi-Fi CERTIFIED logo, and the Wi-Fi logo are trademarks of Wi-Fi Alliance.

The terms HDMI and HDMI High-Definition Multimedia Interface, and the HDMI Logo are trademarks or registered trademarks of HDMI Licensing Administrator, Inc. in the United States and other countries.

Other trademarks, product, service and company names mentioned may be the property of their respective owners.

#### **Notice**

Some features of the product and its accessories described herein rely on the software installed, capacities and settings of local network, and therefore may not be activated or may be limited by local network operators or network service providers.

Thus, the descriptions herein may not exactly match the product or its accessories which you purchase.

Huawei reserves the right to change or modify any information or specifications contained in this manual without prior notice and without any liability.

#### **Third-Party Software Statement**

Huawei does not own the intellectual property of the third-party software and applications that are delivered with this product. Therefore, Huawei will not provide any warranty of any kind for third party software and applications. Neither will Huawei provide support to customers who use third-party software and applications, nor be responsible or liable for the functions or performance of third-party software and applications.

Third-party software and applications services may be interrupted or terminated at any time, and Huawei does not guarantee the availability of any content or service. Third-party service providers provide content and services through network or transmission tools outside of the control of Huawei. To the greatest extent permitted by applicable law, it is explicitly stated

that Huawei shall not compensate or be liable for services provided by third-party service providers, or the interruption or termination of third-party contents or services.

Huawei shall not be responsible for the legality, quality, or any other aspects of any software installed on this product, or for any uploaded or downloaded third-party works in any form, including but not limited to texts, images, videos, or software etc. Customers shall bear the risk for any and all effects, including incompatibility between the software and this product, which result from installing software or uploading or downloading the third-party works.

#### **DISCLAIMER**

ALL CONTENTS OF THIS MANUAL ARE PROVIDED "AS IS". EXCEPT AS REQUIRED BY APPLICABLE LAWS, NO WARRANTIES OF ANY KIND, EITHER EXPRESS OR IMPLIED, INCLUDING BUT NOT LIMITED TO, THE IMPLIED WARRANTIES OF MERCHANTABILITY AND FITNESS FOR A PARTICULAR PURPOSE, ARE MADE IN RELATION TO THE ACCURACY, RELIABILITY OR CONTENTS OF THIS MANUAL.

TO THE MAXIMUM EXTENT PERMITTED BY APPLICABLE LAW, IN NO EVENT SHALL HUAWEI BE LIABLE FOR ANY SPECIAL, INCIDENTAL, INDIRECT, OR CONSEQUENTIAL DAMAGES, OR LOSS OF PROFITS, BUSINESS, REVENUE, DATA, GOODWILL SAVINGS OR ANTICIPATED SAVINGS REGARDLESS OF WHETHER SUCH LOSSES ARE FORSEEABLE OR NOT.

THE MAXIMUM LIABILITY (THIS LIMITATION SHALL NOT APPLY TO LIABILITY FOR PERSONAL INJURY TO THE EXTENT APPLICABLE LAW PROHIBITS SUCH A LIMITATION) OF HUAWEI ARISING FROM THE USE OF THE PRODUCT DESCRIBED IN THIS MANUAL SHALL BE LIMITED TO THE AMOUNT PAID BY CUSTOMERS FOR THE PURCHASE OF THIS PRODUCT.

#### **Import and Export Regulations**

Customers shall comply with all applicable export or import laws and regulations and be responsible to obtain all necessary governmental permits and licenses in order to export, reexport or import the product mentioned in this manual including the software and technical data therein.

#### **Privacy Policy**

To better understand how we protect your personal information, please see the privacy policy at https://consumer.huawei.com/privacy-policy.

#### **For More Help**

Visit https://consumer.huawei.com/en/support for the most up-to-date contact information for your country or region.

ALL PICTURES AND ILLUSTRATIONS IN THIS GUIDE, INCLUDING BUT NOT LIMITED TO THE DEVICE COLOR, SIZE, AND DISPLAY CONTENT, ARE FOR YOUR REFERENCE ONLY. THE ACTUAL DEVICE MAY VARY. NOTHING IN THIS GUIDE CONSTITUTES A WARRANTY OF ANY KIND, EXPRESS OR IMPLIED.